# week::six Color for Offset Printing

# CMYK Basics

#### **It's a Subtractive Color System**

- $\circ$  Color + Color + Color = Black (but not IRL)
- o The "off" color is the color of the printed-upon medium.
- o CMYK Printing Pseudonyms*: Process Color; Full-color; 4-color*

#### **It's All About the Ink**

- o In CMYK, we control exactly where ink is placed on the page, and exactly how much ink is laid down on paper.
- o It is possible to place **too much ink** on the page.

#### **Measured in Percentages**

- o 0% 100% per ink
	- 0% = no ink; 100% = maximum coverage
- o The measurement of the amount of ink in a single spot on the printed page is called **Total Ink**.
	- § A common maximum is 280% total ink coverage (though this number varies based on the type of printing press, paper (coated or uncoated?), and other printing conditions).
- o Percentages are added together to calculate total ink.
	- For example, a 4-color press can print up to 400% coverage at a single spot.

## **One Color, Many Formulas**

- o Unlike RGB and LAB, there are **many different ways** to define a single color in CMYK.
- o The reason for this is the addition of a fourth ink: **Black**.

#### **Primary Color Formulas**

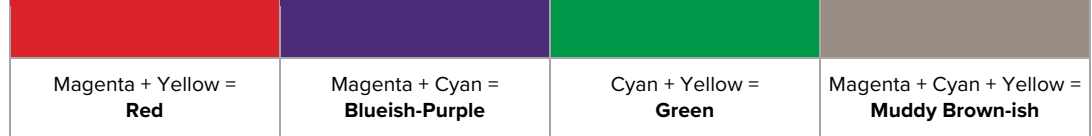

#### **The Role of blacK**

o Adding K to any of these mixes only *darkens* the color

## **The Unwanted Color**

- $\circ$  In creating the primary mixes above, adding the third color ink only pushes the color towards brown/neutral.
- o Can be used to dull a primary color mix.

#### **Cyan is Not "Pure"**

- o Due to unavoidable errors in manufacturing, most cyan inks contain some magenta component
- o CMYK Blue must contain more Cyan than Magenta
	- § CMYK Blue is approximately 100c 90m 0y 0k
- o Neutrals must contain more Cyan to actually be neutral
	- 50% gray is approx. 58c 47m 47y 8k

#### **Yellow is the Weakest Ink**

o It is easily contaminated by other inks

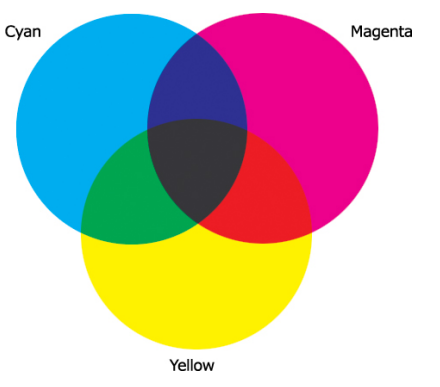

100

 $\rightarrow$ 

 $\mathbf{x}$ ▽

 $\times$   $\blacksquare$   $\blacksquare$ 

メロ画

**DK DK** 

圖圖 圖圖

 $\blacksquare$ 

圖圖

圖圖

Color

m T

○ Swatches л  $\boxed{\blacksquare}$ 

 $\blacksquare$  [None]

[Paper]  $\Box$  [Black]

[Registration]

**Beaver Orange Bright Blue** 

 $\blacksquare$  L=76 a=68 b=-112

 $C = 77 M = 0 Y = 100 K = 0$ 

 $C = 85 M = 84 Y = 17 K = 0$ 

**BLUE** 

Red

**BLUE** 

 $C = 85, M = 50, Y = 0, K = 0$ 

Tint:  $100$ 

# Working with Color in InDesign

#### **Panels**

- o Window > Color (F6)
	- Use for "casual" color selection. Do not use to specify a new color for a page element.
	- Best for setting the tint of an existing swatch color.
- o Window > Swatches (F5)
	- Used for more "formal, methodical" color selections.
	- This is the panel to define and manage your colors.

#### **Swatch Panel Iconography**

- o Swatches can be either **Process** (**a**) or **Spot** ( **Q**) colors.
- o They can be defined using the **CMYK** ( $\blacksquare$ ), **RGB** ( $\blacksquare$ ) or LAB ( $\Box$ ) color models.
	- However, always use CMYK for print. Period.
- o The  $\bigoplus$  indicates the Registration color.

#### **Special InDesign Swatch Entries**

- o [None]
- o [Paper]
	- § By editing the [Paper] swatch, you can change the color of the paper as it appears in InDesign.
- o [Black]
	- See display options on next page.
- o [Registration]
	- All inks outputted at the time of printing (including spot colors).

#### **Separations Preview**

- o Window > Output > Separations Preview
- o Displays a preview within InDesign of how each individual printing ink plate will appear when *separations* are sent to a commercial printing press.
- o Separations often reveal errors and inconsistencies in the technical make-up of ink in a publication.
	- § This enables you to proof and troubleshoot a document *before* it gets put on the press, saving you and your clients money.
- o The Separations Preview panel can show the **ink usage** and **total ink** of an artwork area simply by moving your mouse over your document.
- o You can correctly view **Overprint** and **Knockout** areas of a layout before printing them out (see next page for more info).

#### **Flattener Preview**

- o Window > Output > Flattener Preview
- $\circ$  A tool to identify and diagnose elements with transparency and rasterization.

#### **Display of Black**

- o InDesign > Preferences > Appearance of Black to control its appearance.
- o For print work, be sure to set the display of black to *Display All Blacks Accurately* for on-screen viewing, and *Output All Blacks Accurately* for printing & exporting.

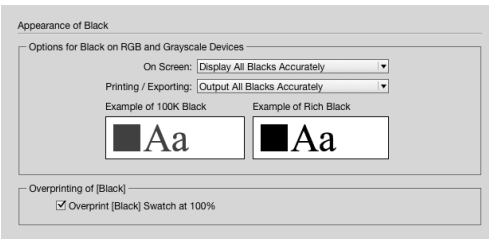

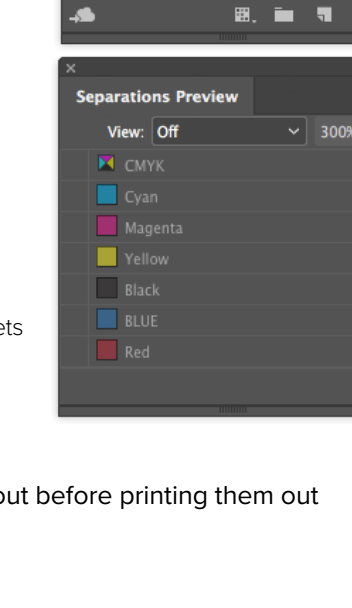

# Overprinting & Knockouts

## **Knockout**

- o *Defined:* Removing the ink beneath another color.
- o Ensures that unwanted ink will not contaminate a desired color.
- o Is the default setting in most print circumstances.

#### **Overprint**

- o *Defined:* Printing one ink over another.
- o Done to help prevent color registration errors, especially with type over a colored background.
- o By default, **Black ink printed at 100% overprints** all other inks (since it is the most dark and opaque ink).

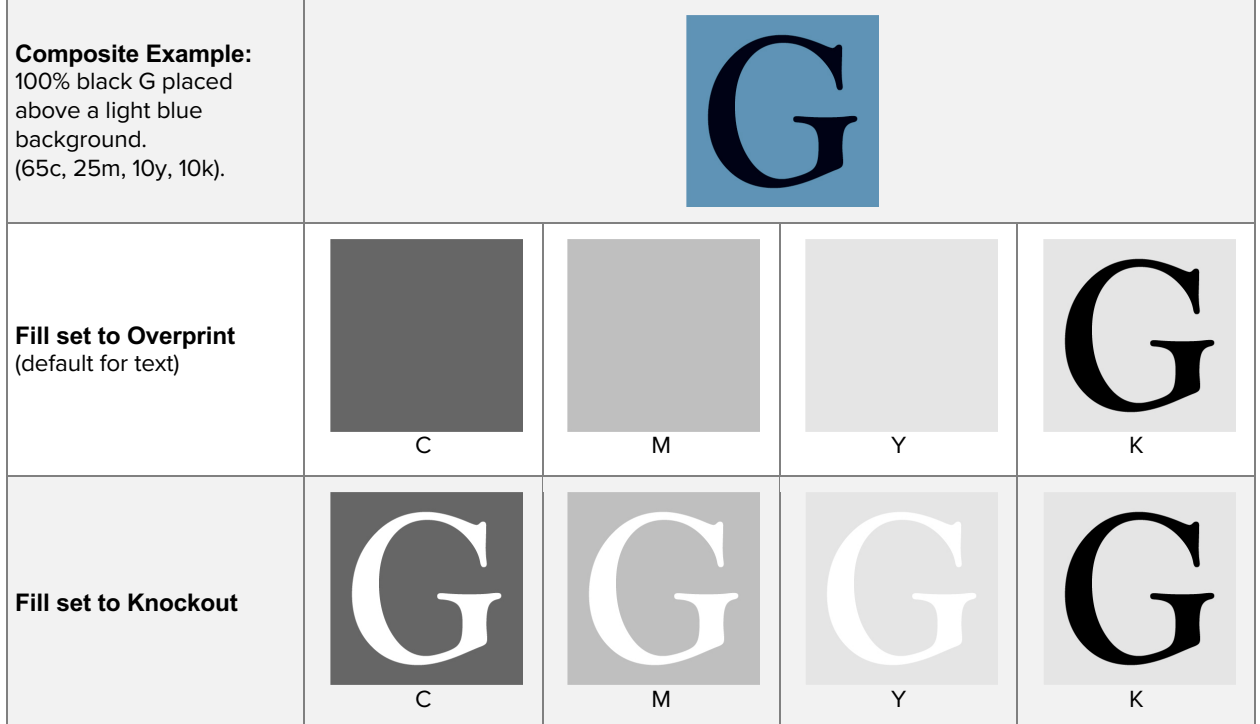

#### **Attributes Panel**

- o Provides control of overprinting for specific page elements.
- o Window > Attributes
- o **Overprint Fill** forces InDesign to overprint the fill of an element.
- o **Overprint Stroke** forces InDesign to overprint the stroke of an element.
- o **Overprint Gap** controls the printing of color applied to the open spaces in dashed, dotted, or patterned lines.

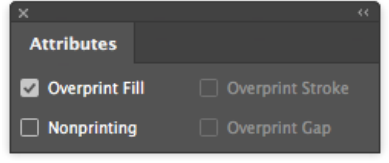

#### **Ink Manager Panel**

- o Swatches Panel Submenu > Ink Manager…
- o Provides control over inks when output.
- o Allows for the re-mapping of inks, including the conversion of Spot color to process colors.
- o Example: CMYK plus two Spot colors

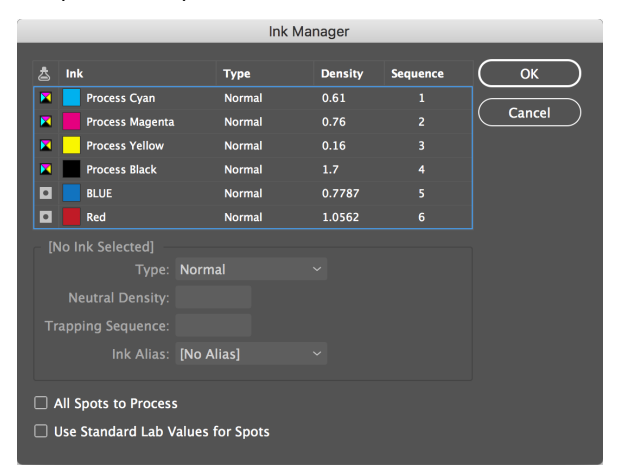

## A Quick Note about Spot Colors

#### **Defined**

o Spot colors are inks tinted to a specific color.

- o This allows for a designer to add color to a document without the expense of using full-color offset printing.
	- § For example, a newsletter might use black ink plus one Spot color (blue, etc.)
	- More common these days, spot colors are used in package design to maintain absolute color consistency across products on store shelves.
- o Spot colors also allow for the use of specialty inks, like metallic and fluorescent colors that cannot be re-created using Process colors.
- o In the U.S., the color standard used for inks is the **Pantone Color System**.
	- § InDesign and Illustrator traditionally have a number of built-in color swatches from Pantone, as well as other vendors.
	- **However, Adobe's license for these swatches from Pantone expired recently, and convenient use** of Pantone swatches now costs \$14.99 a month (!!).

#### Duotones

#### **What Are They?**

- o Duotones are a method of reproducing grayscale imagery using multiple printing inks.
- o Even after being converted to a Duotone, the image remains, at its core, a Grayscale image. Individual ink channels are not accessible via the Channels panel.
- o Duotones extend the tonal range of printed grayscale photographs by reproducing the image using two or more inks.
	- This is why in process print jobs, black and white image are often converted to CMYK before printing (essentially creating a Quadtone image). These images have greater tonal range than images just printed with black ink.
- o To create in Photoshop, convert your image to Grayscale, then to Duotone. Save the resulting image as a native PSD for placement into others program.

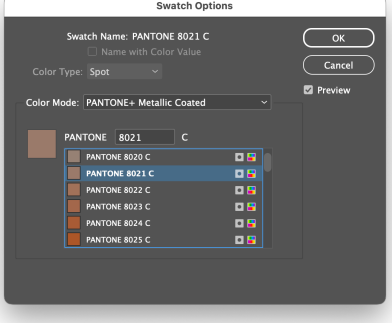

# Troubleshooting Color in InDesign

#### **Make sure your swatches are in the CMYK color mode.**

o No RGB or LAB-based colors (unless they are spot colors).

## **Make sure Spot colors are Spots, and Process colors are Process.**

- o Only use spot colors intentionally.
- o Sometimes imported images will include unwanted spot colors — be sure to resolve these before sending your file to the printer.
- o Use Separations Preview to see exactly how many plates you'll be generating.
- o Use Window > Output > Preflight to check on the status of your inks.

# **Don't change the name of Spot colors—ever! This goes for both Illustrator and InDesign.**

o Remember that imported .eps and .ai files that contain Spot colors will add their Spot colors to the Swatches panel.

#### **Use tints of existing colors instead of defining new ones**

 $\circ$  If the base-color of a tint is changed, all occurrences of that color are changes as well.

# **Use Window > Output > Flattener Preview to view potential problems area with transparency in your document.**

#### **Name your Process colors with the CMYK values.**

o InDesign does this by default—use Name with Color Value option.

## **Remove unused colors from your Swatches panel from time-to-time, and before sending the job in for printing.**

o Use the Swatches panel sub-menu > Select All Unused, then delete the selected swatches.

#### **Add existing non-Swatch colors to your Swatches panel automatically.**

o Use the Swatches panel sub-menu > Add Unnamed Colors

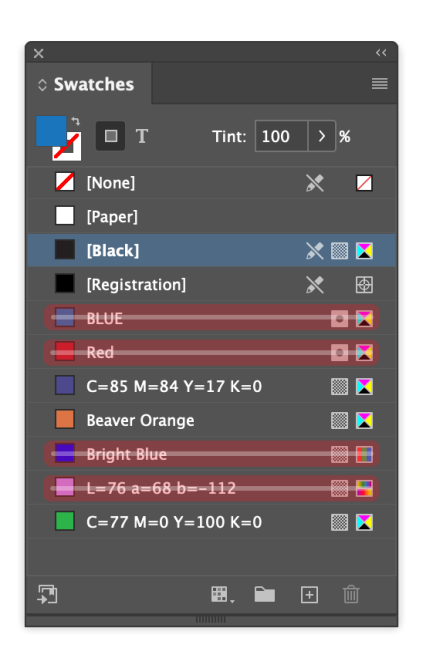